## **MANUAL DE USUARIO**

## **Libro de Campo Digital de ANEL**

El ID de Colmena ANEL es un Chip electrónico con un número único incrustado en las tapas de las colmenas ANEL, pero también puedes adquirirlos por separado.

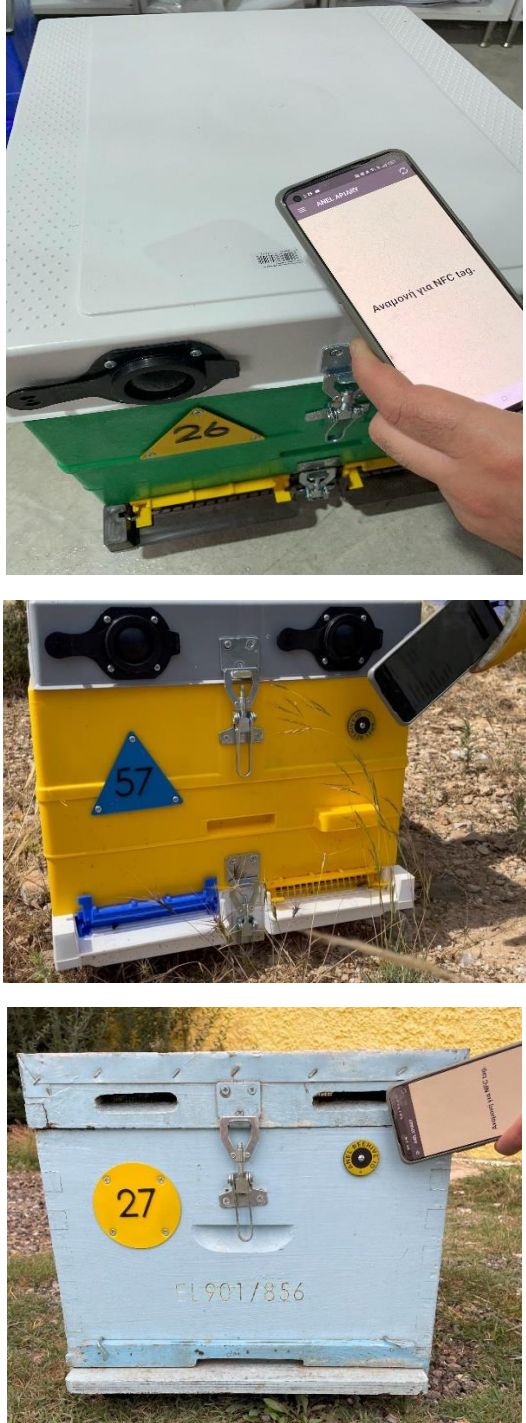

Al emparejar el ID de Colmena ANEL con el número único de una colmena, durante nuestras inspecciones en el apiario, podemos realizar grabaciones. Estas grabaciones luego se almacenan en una carpeta específica creada en el servidor de ANEL.

## ➢ **Crear una cuenta en el SITIO WEB**

- **1. 1. Inicie sesión en el sitio web http://app.anel.gr/**
- **2. 2. O haga clic en el botón de registro para crear una nueva cuenta.**

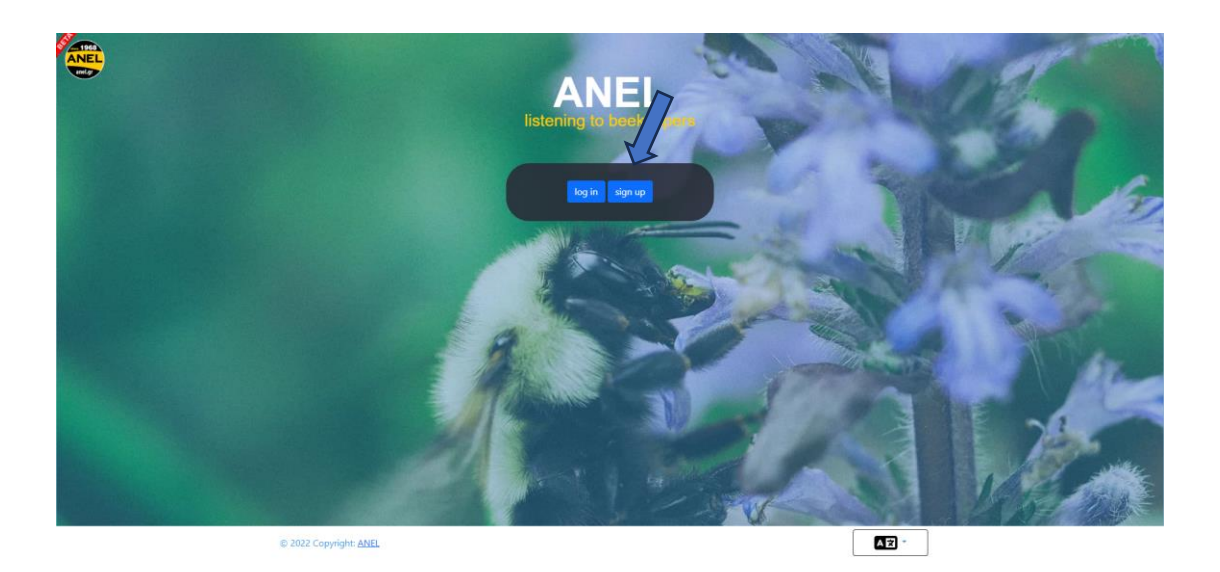

- 四 NE  $\boxed{22}$ C 2022 Copyright: ANEL
- **3. Complete sus datos para iniciar sesión en la aplicación.**

**4. Cree el primer apiario en el mapa (o también puede crearlo desde la aplicación móvil).**

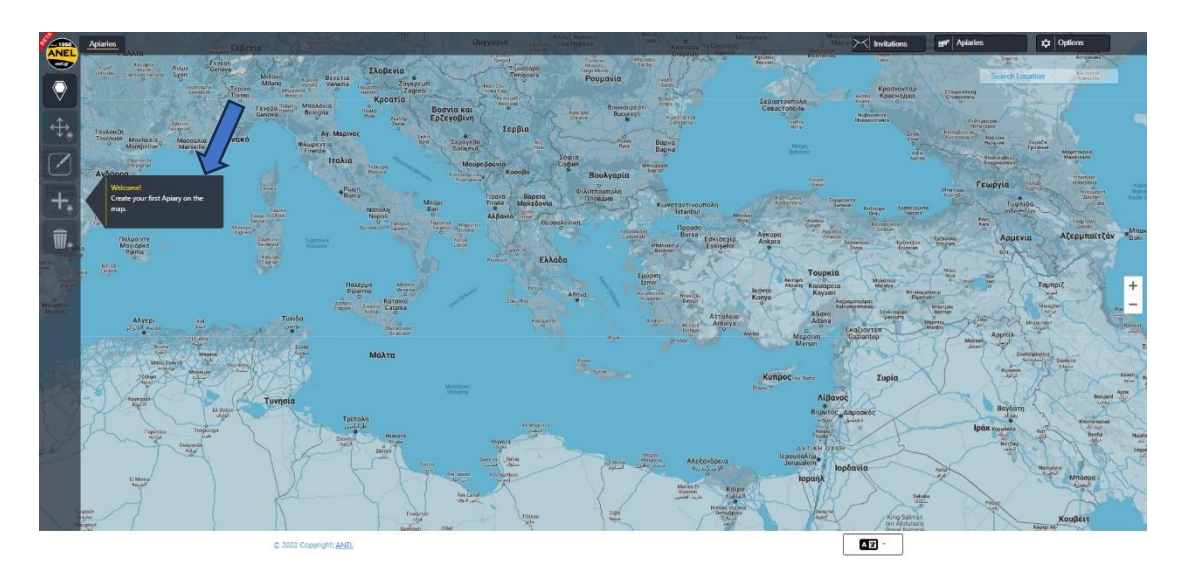

## **5. Y complete el nombre del nuevo apiario.**

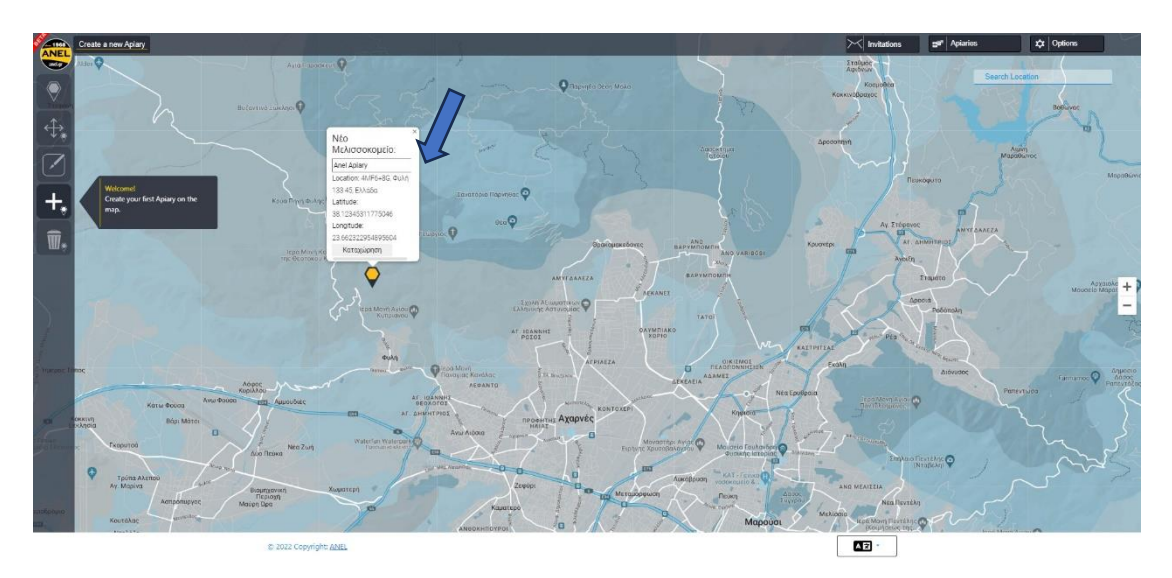

## **ANDROID**

#### **Nota importante para dispositivos Android.**

1. Verifique si NFC está habilitado en su dispositivo Android.

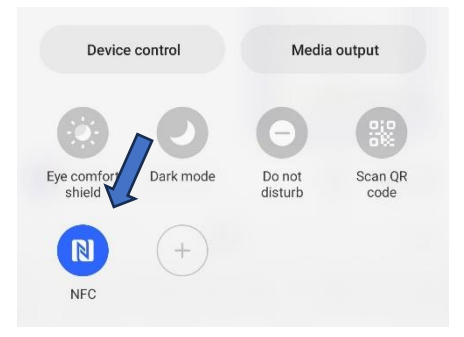

# **2. Descargue la aplicación desde Play Store: instale la aplicación.**

**3. Abra la aplicación.**

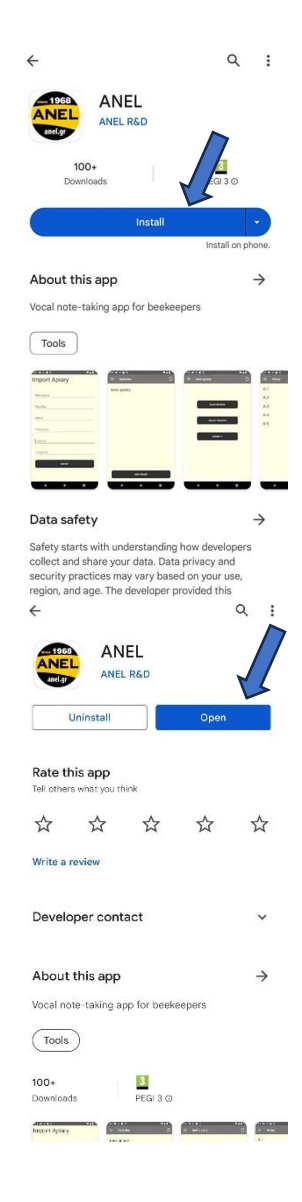

**Importar un colmenar.**

a)

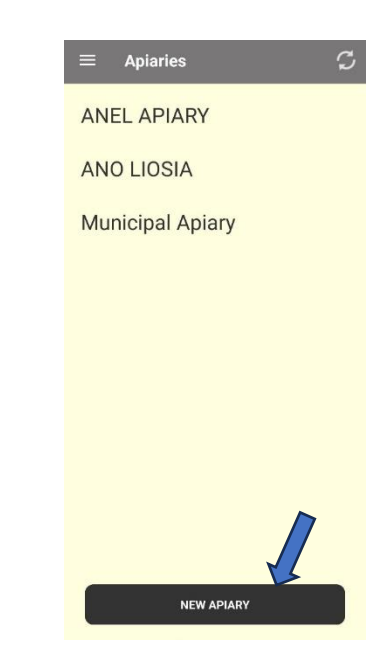

(nombre, ubicación, etc.) Ejemplo: Apiario ANEL.

Presione "NUEVO COLMENAR"

b) Ingrese los datos de su apiario.

c) Presione "IMPORTAR ".

ſ

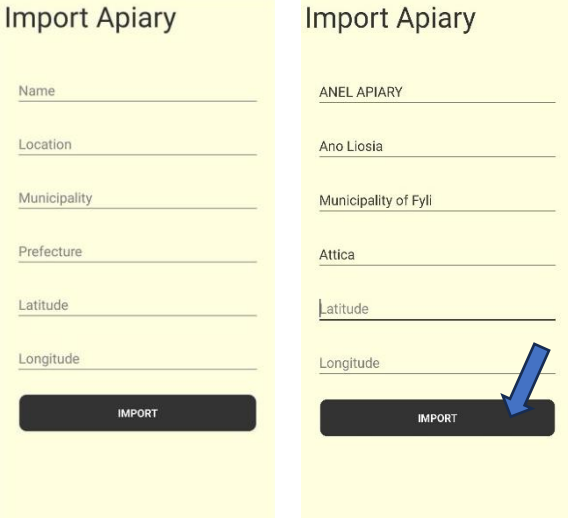

4.

#### 5**. Agregue "ETIQUETA ANEL"**

ANEL APIARY **Waiting for NFC tag.** 

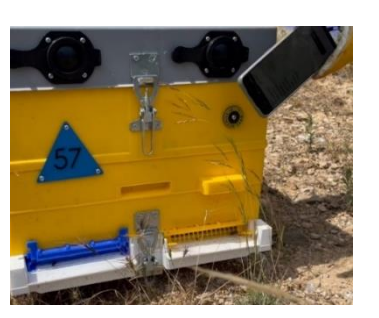

a) Coloque la "ETIQUETA DE IDENTIFICACIÓN DE COLMENA ANEL" en la parte posterior del dispositivo móvil a escanear, o escanee la tapa de la colmena ANEL (debajo de las letras ANEL).

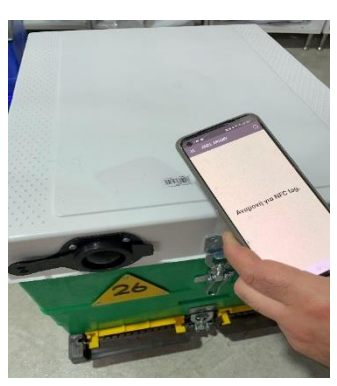

b) Seleccione el apiario.

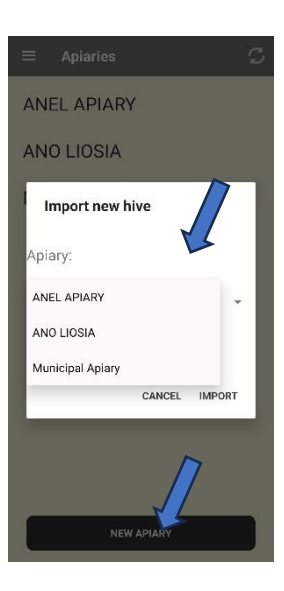

- c) Ingrese el número de colmena.
- c) Presione "IMPORTAR".

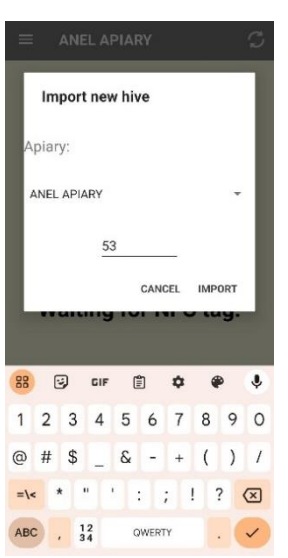

### **6. Ingrese la información de su colmena.**

a) Vuelva a escanear el "ANEL BEE ID TAG" que ya importó, o escanee la tapa de la colmena ANEL (debajo de las letras ANEL).

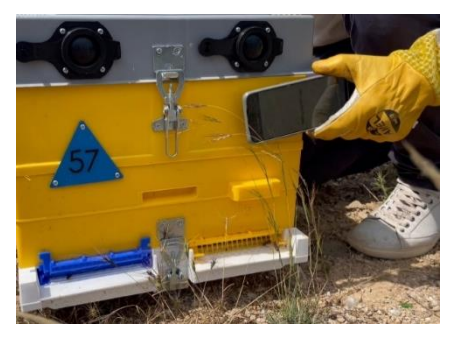

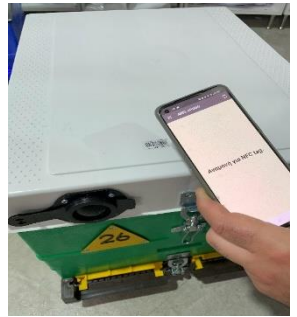

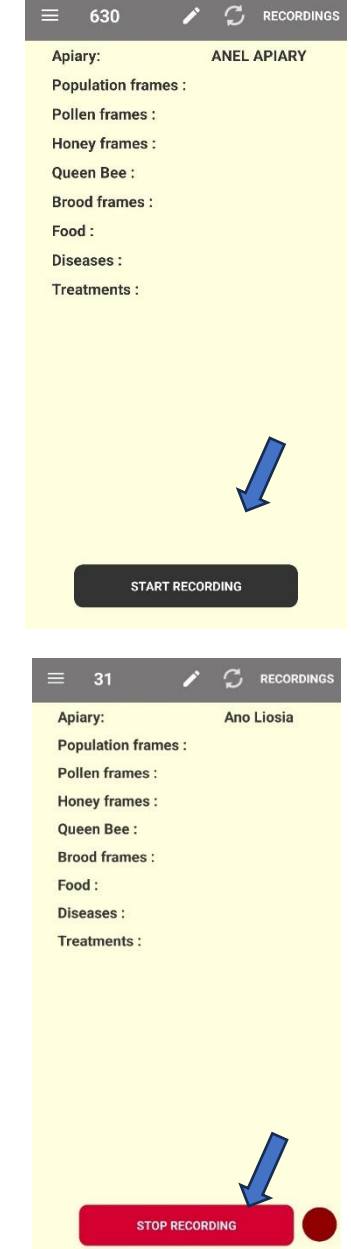

b) Visualizar en pantalla el listado de datos que ha introducido de la inspección anterior.

#### c) Presione "**EMPEZAR A GRABAR**".

d) Registrar la información necesaria, y:

- i. **Presione "DETENER GRABACIÓN".**
- ii. Alternativamente, si lo desea, puede ingresar información para otras colmenas en el mismo apiario escaneando la "ANEL BEEID TAG" de la colmena respectiva.

e) Finalmente, cuando termine con las grabaciones, presione "**PARAR DE GRABAR**"**.**

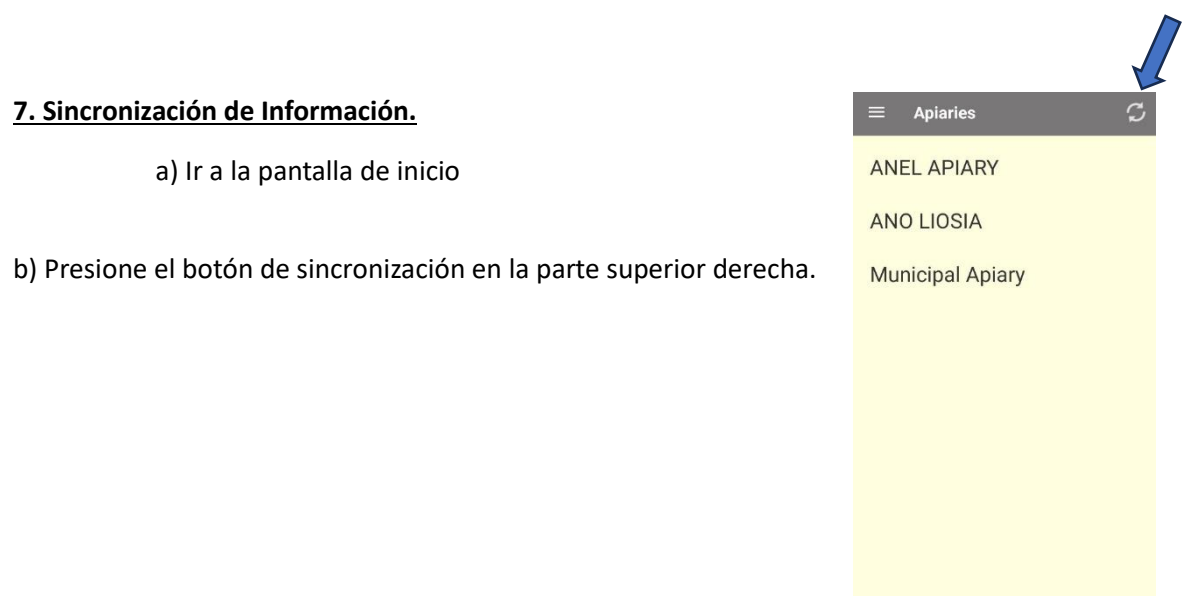

**IOS**

**1. Descargue la aplicación.**

**2. Abra la aplicación desde App Store – Instale la aplicación.**

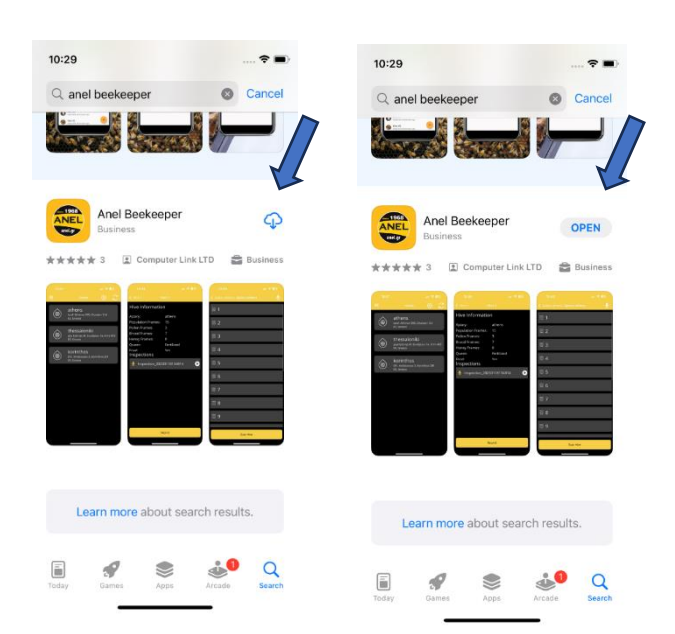

NEW APIARY

#### **2. Importar nuevo Apiario.**

a) Presione el icono "+" en la parte superior derecha.

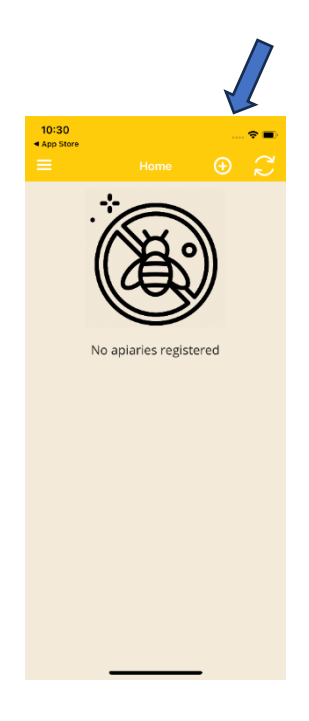

- b) Ingrese los datos de su apiario (nombre, ubicación, etc.), por ejemplo, Apiario ANEL.
- b) Presione "Enviar".

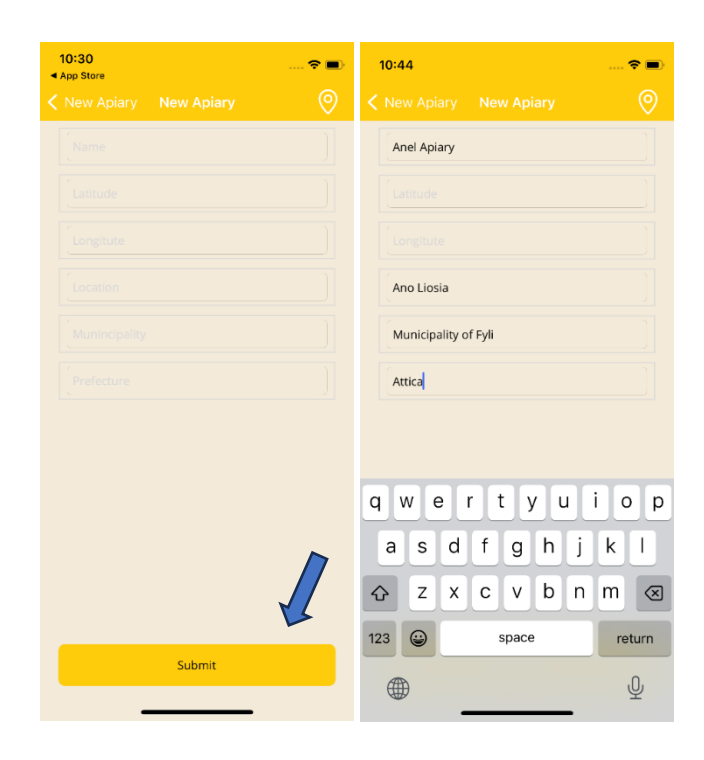

#### **4. Agregue "ANEL BEEID TAG" a la aplicación.**

- a) Toque el colmenar que creó en el paso 3.
- b) Presione "Escanear etiqueta".

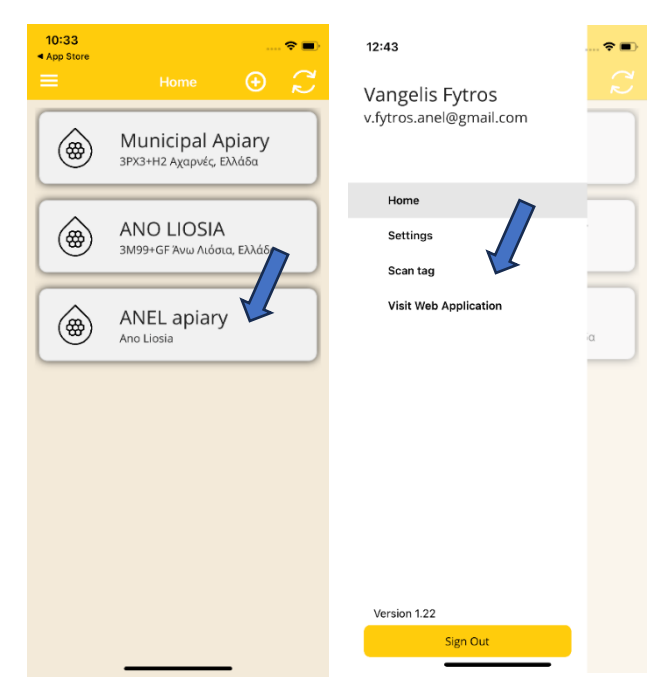

c) Coloque el "ANEL BEEID TAG" en la parte posterior del dispositivo móvil a escanear, o escanee la tapa de la colmena ANEL (debajo de las letras ANEL).

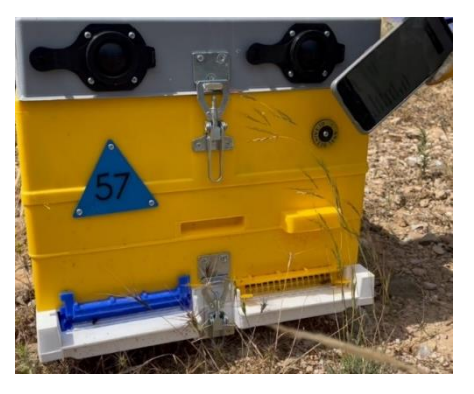

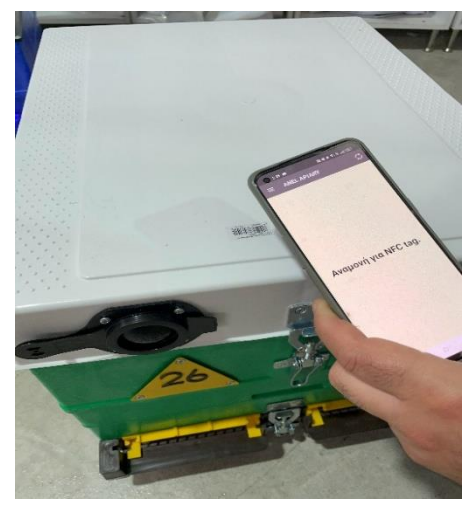

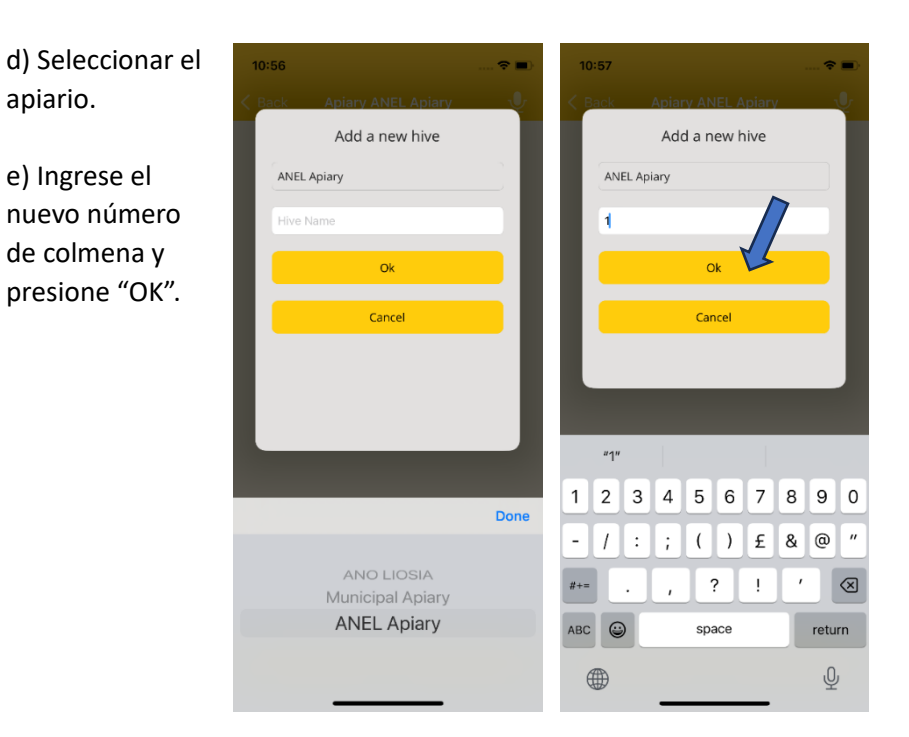

 $\hat{\mathbf{z}}$ 

#### **5. Ingrese la información de su colmena.**

a) Después de ingresar a su colmena, ahora puede ingresar

información.

No Hives Registered Ready to Scan Please hold your phone near a NFC tag Cancel

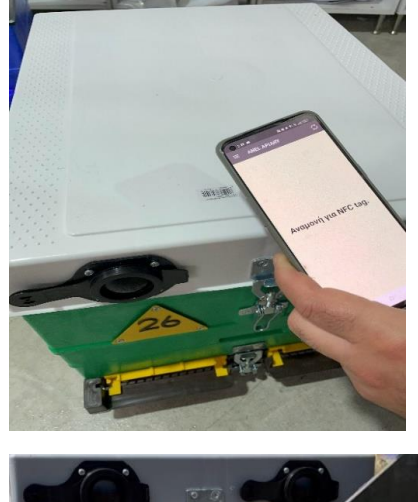

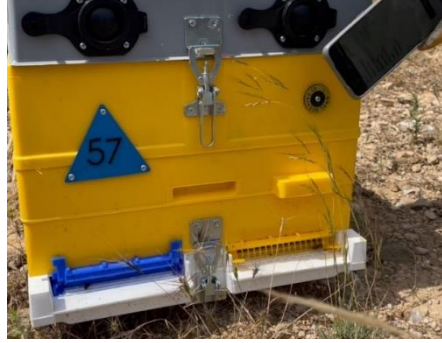

b) Vuelva a escanear el "ANEL BEEID TAG" que ya importó, o escanee la portada de la colmena ANEL (debajo de las letras ANEL).

 $10:48$ 

c) Puede ver en la pantalla la lista de datos que usted ha ingresado de la inspección anterior.

> d) Presione "GRABAR". e) Presione "EMPEZAR A GRABAR».

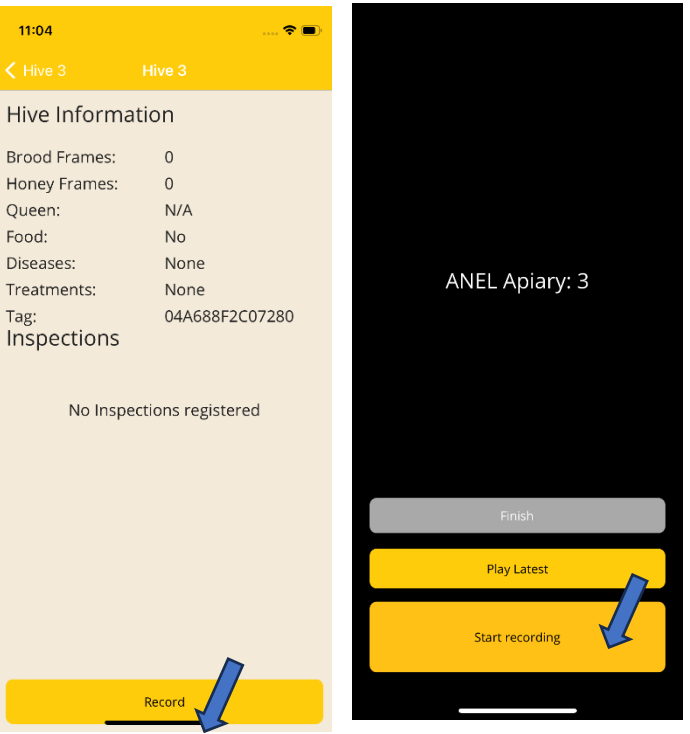

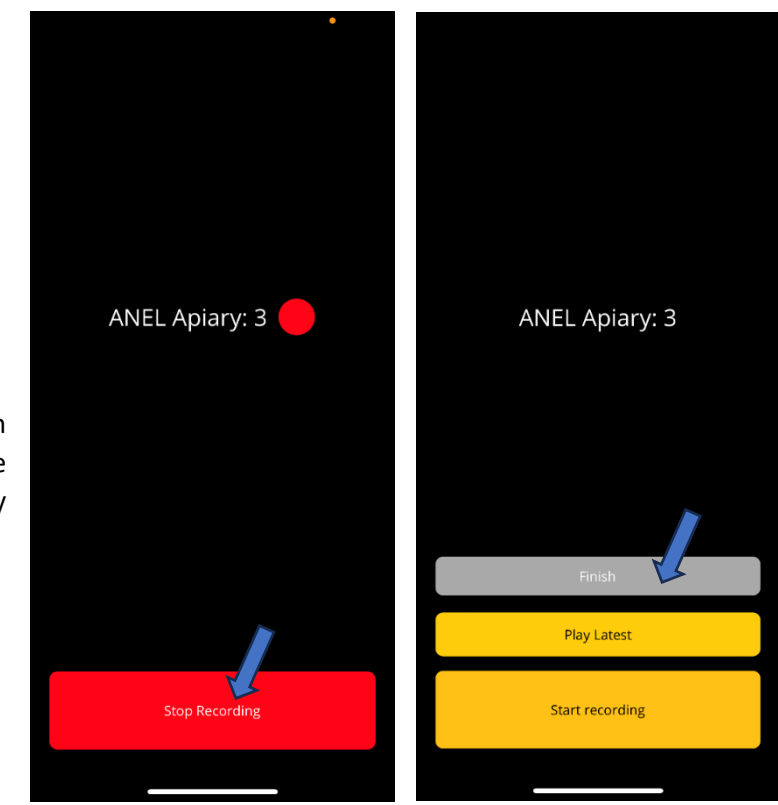

f) Registre la información necesaria, luego presione "PARA A GRABAR" y finalmente "Finalizar".

2. Sincronización de Información.

a) Ir a la pantalla de inicio.

b) Presione el botón de sincronización en la parte superior derecha.

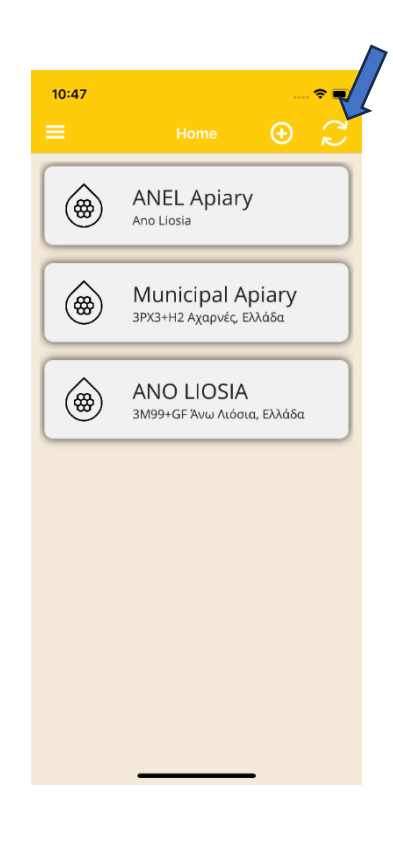

## ➢ **SITIO WEB**

#### 1. Inicie sesión e[n http://app.anel.gr/](http://app.anel.gr/)

2. Dado que se completó el registro, no es necesario que complete sus datos para iniciar

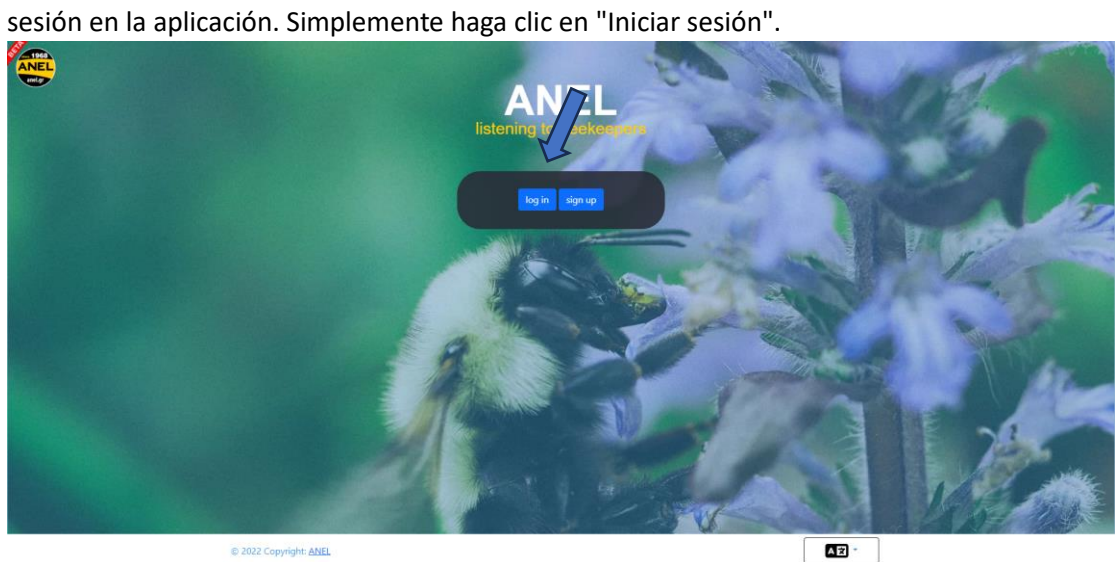

### 1. Elija – Colmenares

- 2. Elija Lista de colmenares
	- 3. Elija Nombre del apiario donde desea ingresar sus datos.

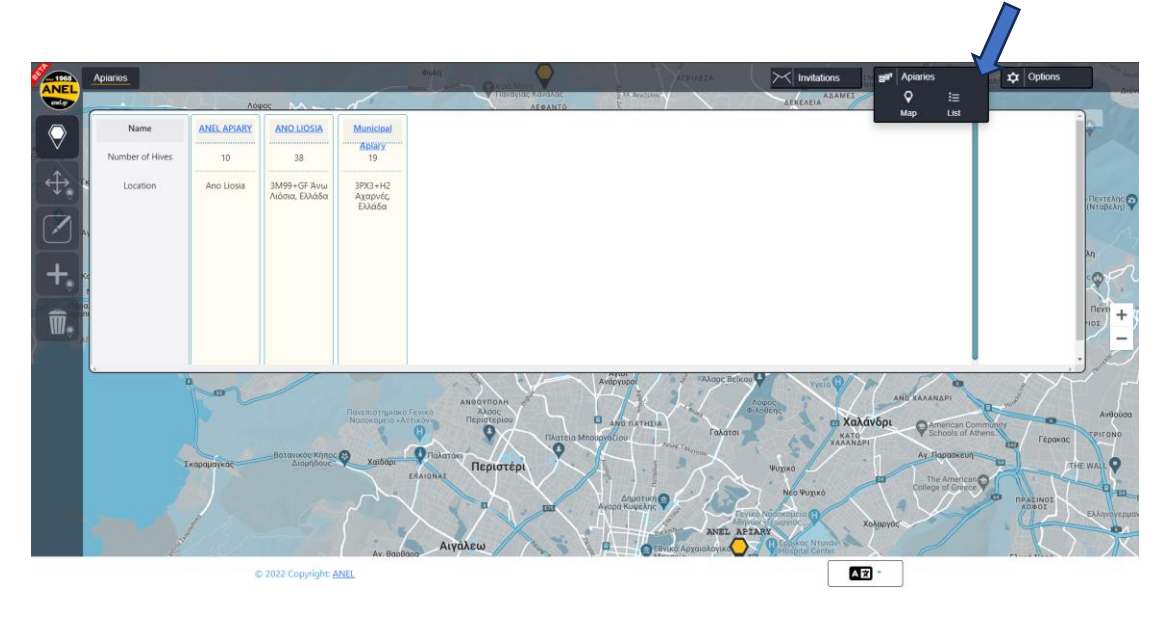

1. El marcador rojo nº 6 indica que hay una nueva grabación. Lo selecciono para escucharla.

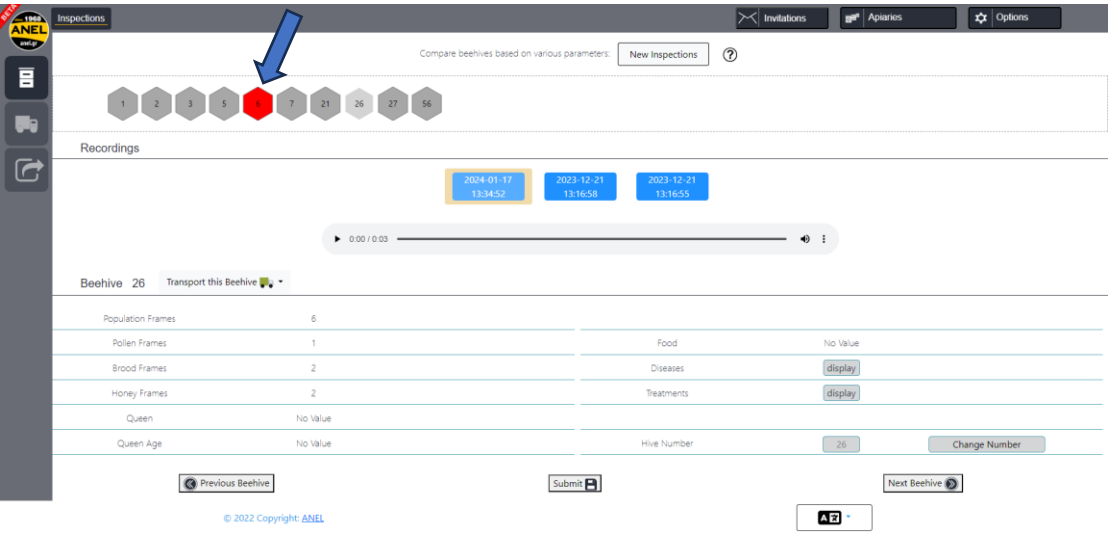

7. Después de seleccionar el marcador rojo No. 6, presione el botón "▷" para escucharlo. Mientras escucha, complete la información en los campos a continuación.

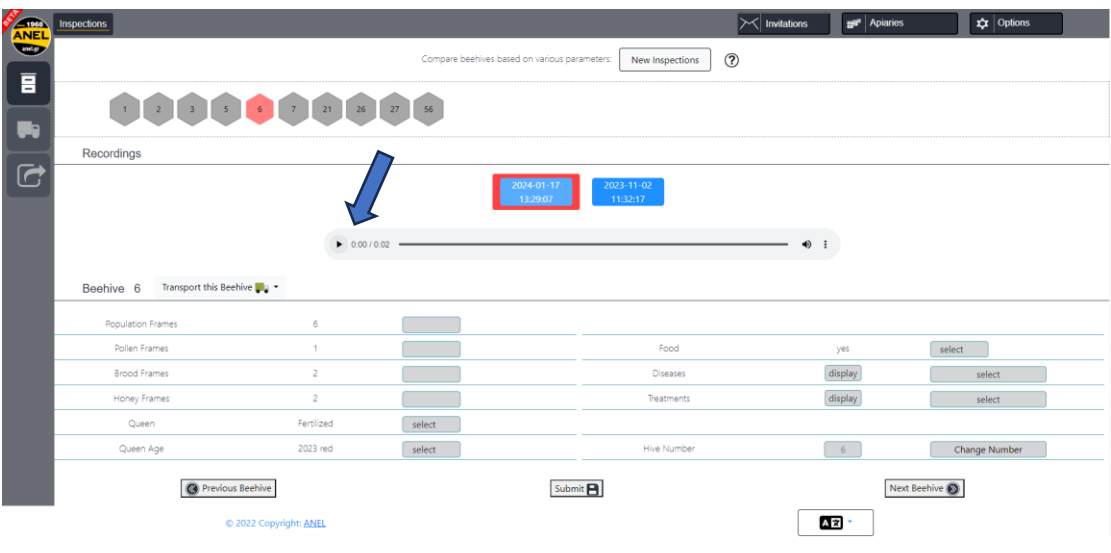

8. Para ingresar datos, seleccione los campos relevantes e ingrese la nueva información escuchada de la grabación.

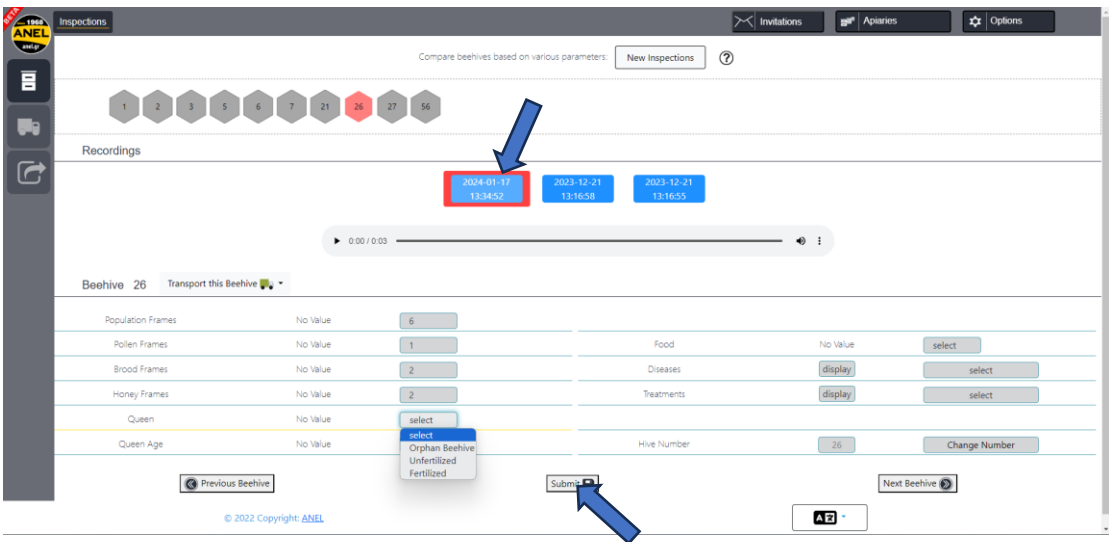

9. Para guardar los datos ingresados, presione la opción "Enviar".

10. Siga el mismo proceso para las colmenas restantes para las que desea ingresar datos nuevos.

#### 11. Otras funcionalidades

a. Eliminar colmenar –

Presione la opción "Eliminar Apiarios" y elija el nombre del apiario que se muestra en el mapa, luego presione "OK" para confirmar la eliminación..

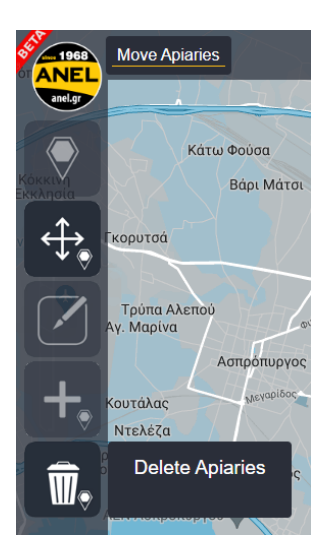

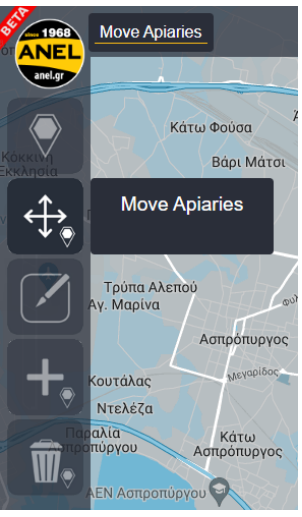

b. Traslado Apiario –

Presione la opción "Mover Apiarios" y elija el nombre del apiario que se muestra en el mapa,

luego presione "OK" para continuar con la transferencia.

c. Transferir colmenas de un apiario a otro registrado. Presiona la opción "Transportar Colmenas" y selecciona el nombre del apiario y las colmenas que deseas transferirle. Presione "Continuar" y la transferencia se completará.

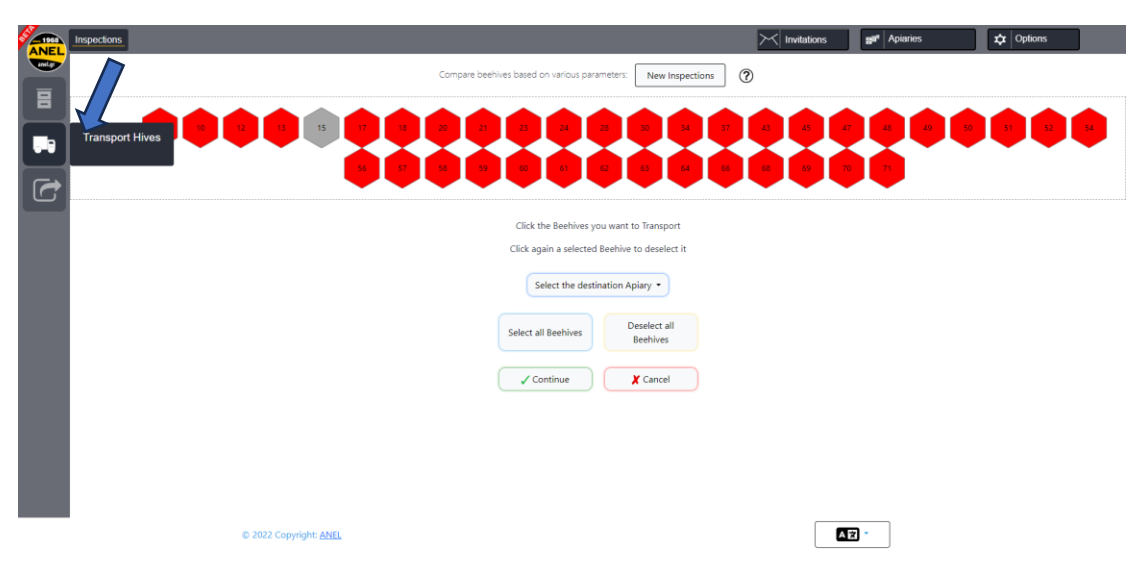

d. Exportar a archivo: presione la opción "Exportar a archivo" y se generará un archivo de Excel con todas las entradas realizadas en su apiario.

Recordings

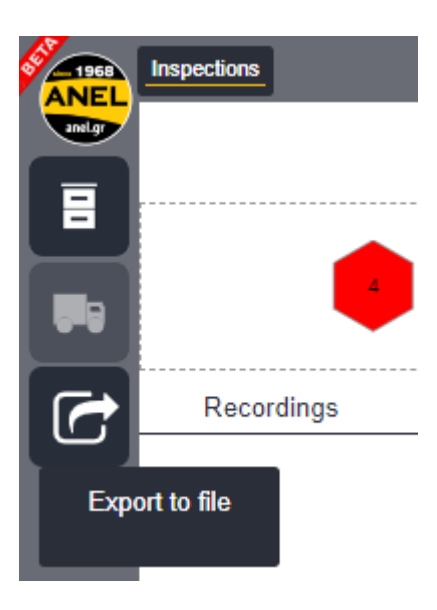

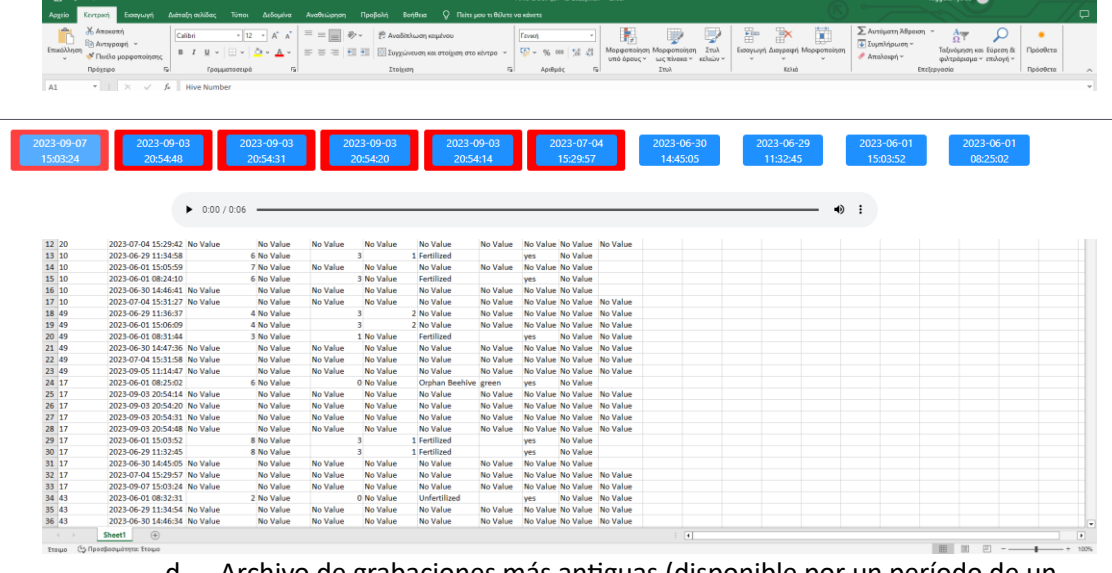

d. Archivo de grabaciones más antiguas (disponible por un período de un mes).

# ➢ **PRÓXIMA VISITA AL APIARIO**

Sigo el mismo proceso, y después de escanear con el móvil 'ANEL BEEID TAG', aparecerán en la pantalla del móvil los datos que he introducido.

# $\checkmark$  <u>ANDROID</u>  $\checkmark$  <u>IOS</u>

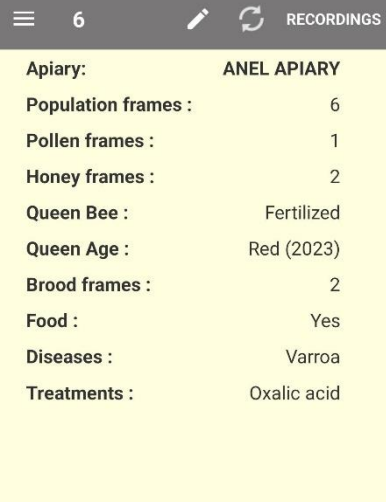

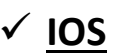

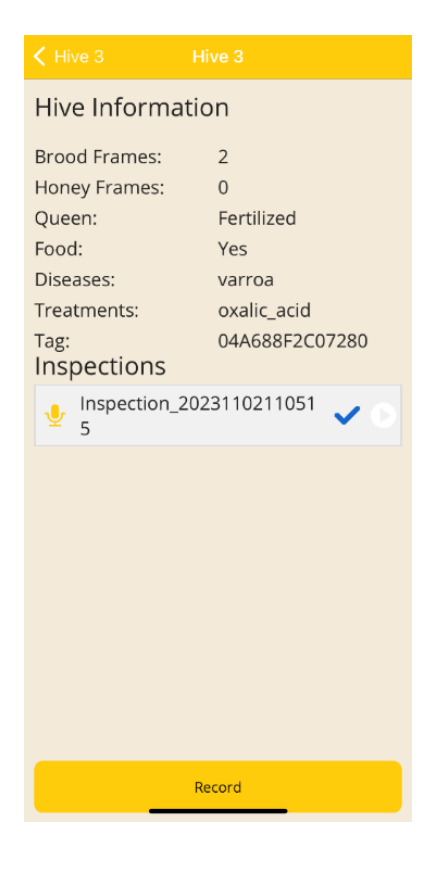

**START RECORDING**